Guida per l'utente

© Copyright 2013 Hewlett-Packard Development Company, L.P.

Bluetooth è un marchio del rispettivo proprietario usato da Hewlett-Packard Company su licenza. Google è un marchio di Google Inc. Windows è un marchio registrato negli U.S.A. di Microsoft Corporation.

Le informazioni contenute in questo documento sono soggette a modifiche senza preavviso. Le sole garanzie per i prodotti e i servizi HP sono definite nelle norme esplicite di garanzia che accompagnano tali prodotti e servizi. Nulla di quanto contenuto nel presente documento va interpretato come costituente una garanzia aggiuntiva. HP non risponde di eventuali errori tecnici ed editoriali o di omissioni presenti in questo documento.

Prima edizione: Dicembre 2013

Numero di parte del documento: 752193-061

#### **Avviso per il prodotto**

In questa guida vengono descritte le funzionalità comuni nella maggior parte dei modelli. Alcune funzionalità potrebbero non essere disponibili nel tablet in uso.

#### **Condizioni software**

Installando, duplicando, scaricando o altrimenti utilizzando qualsiasi prodotto software preinstallato su questo tablet, l'utente accetta di essere vincolato dai termini del presente Contratto di licenza con l'utente finale (EULA) HP. Se non si accettano le condizioni di licenza, restituire il prodotto inutilizzato (hardware e software) entro 14 giorni per ottenere il rimborso alle condizioni in vigore presso il luogo d'acquisto.

Per ogni ulteriore informazione o per richiedere un completo risarcimento del tablet, rivolgersi al punto di vendita locale (il rivenditore).

# **Sommario**

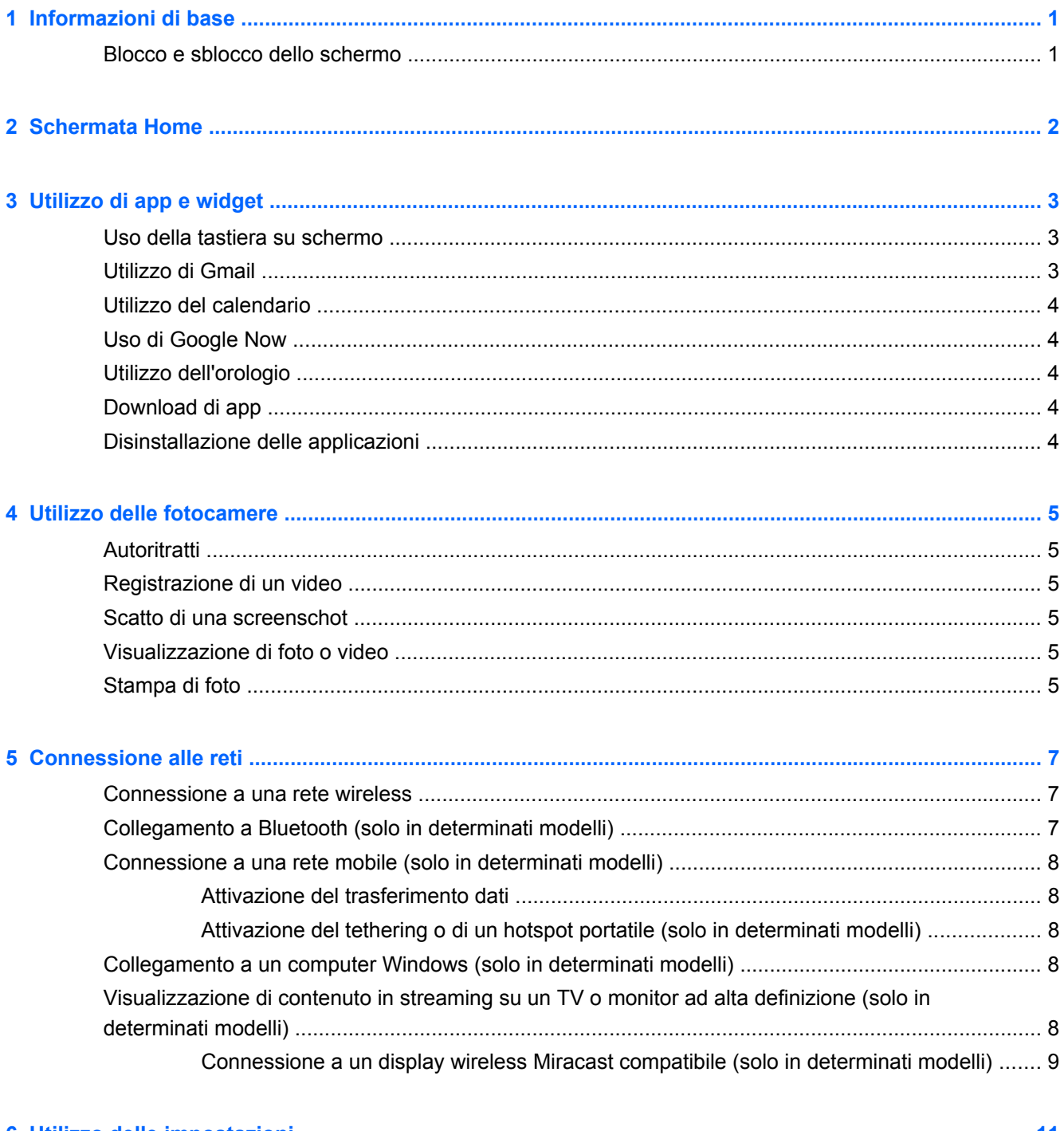

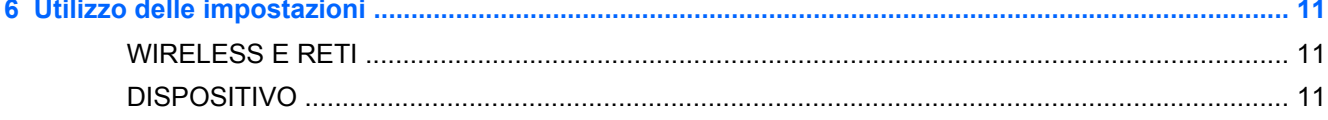

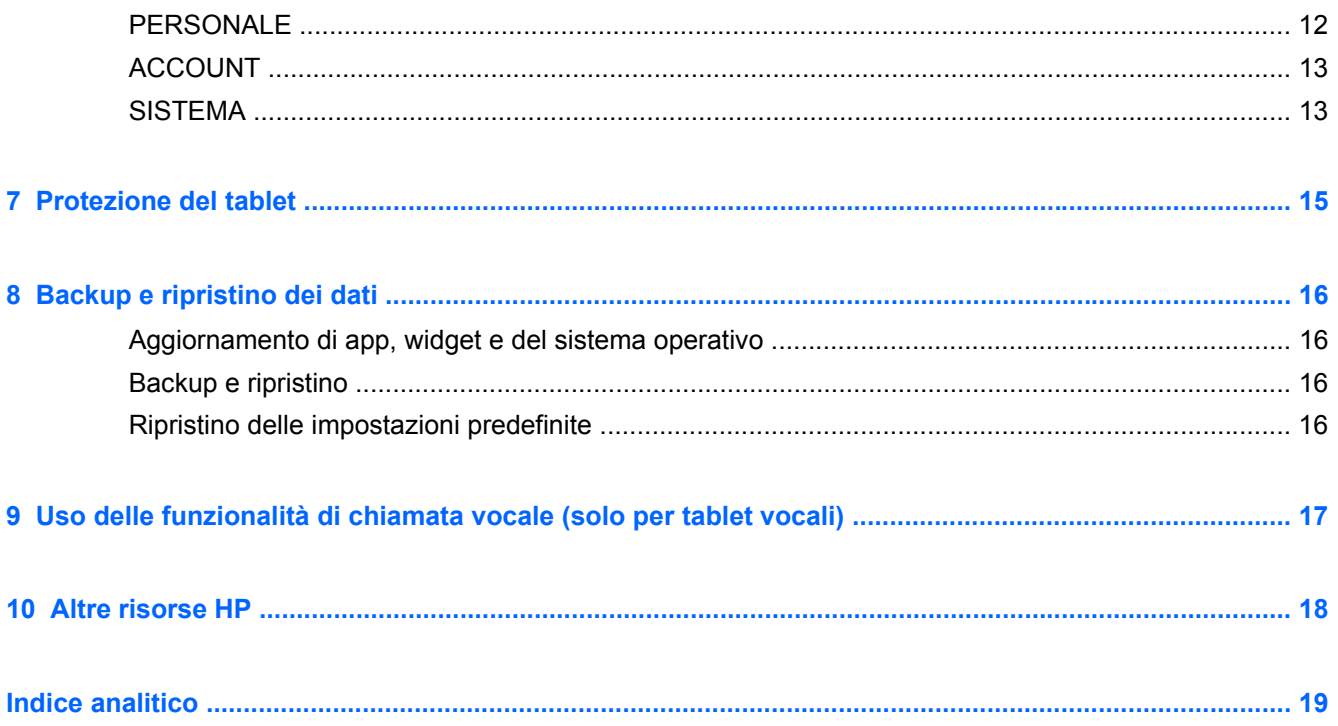

# <span id="page-4-0"></span>**1 Informazioni di base**

**NOTA:** Per le istruzioni sul funzionamento di base, vedere la guida stampata *Avvio rapido* fornita nella confezione con il tablet.

**IMPORTANTE:** Prima di utilizzare il tablet per la prima volta, collegarlo all'alimentazione esterna, quindi caricare la batteria per almeno 15 minuti.

Per iniziare a utilizzare il tablet, seguire queste istruzioni:

**1.** Dopo aver caricato la batteria e mentre sullo schermo viene visualizzata l'immagine della batteria, accendere il tablet tenendo premuto il pulsante di alimentazione per circa 5 secondi fino a visualizzare il logo HP o Compaq.

Quando si accende il tablet per la prima volta, viene visualizzata una schermata di benvenuto.

- **IMPORTANTE:** Se l'immagine della batteria non viene visualizzata sullo schermo, premere brevemente il pulsante di alimentazione per visualizzare l'immagine, quindi tenere premuto il pulsante di alimentazione fino a visualizzare il logo HP o Compaq.
- **2.** Seguire le istruzioni visualizzate per selezionare una lingua, collegarsi a una rete wireless e accedere al proprio account Google™.
	- **NOTA:** Se non si dispone di account di Google, è possibile crearne uno adesso. Quando si accede a un account Google, e-mail, contatti, eventi del calendario e i dati associati a tale account vengono sincronizzati con il tablet. Se si dispone di ulteriori account Google, è possibile aggiungerli in seguito.

### **Blocco e sblocco dello schermo**

**Blocco**: premere il pulsante di alimentazione.

**Sblocco**: premere il pulsante di alimentazione per accendere il tablet, quindi appoggiare il dito sull'icona di blocco  $\bigcap$  e spostare l'icona nella posizione di sblocco  $\bigcap$ .

# <span id="page-5-0"></span>**2 Schermata Home**

La schermata Home costituisce una postazione centrale in cui è possibile accedere a dati ed e-mail, navigare sul Web, visualizzare video in streaming, vedere foto e accedere ai siti Web dei social media.

- **NOTA:** L'aspetto della schermata Home può variare.
	- Scorrere dall'alto in basso per visualizzare le notifiche.
	- **•** Scorrere dal basso in alto per visualizzare le schede Google Now.
	- Toccare un'icona per eseguire l'azione descritta nella tabella.

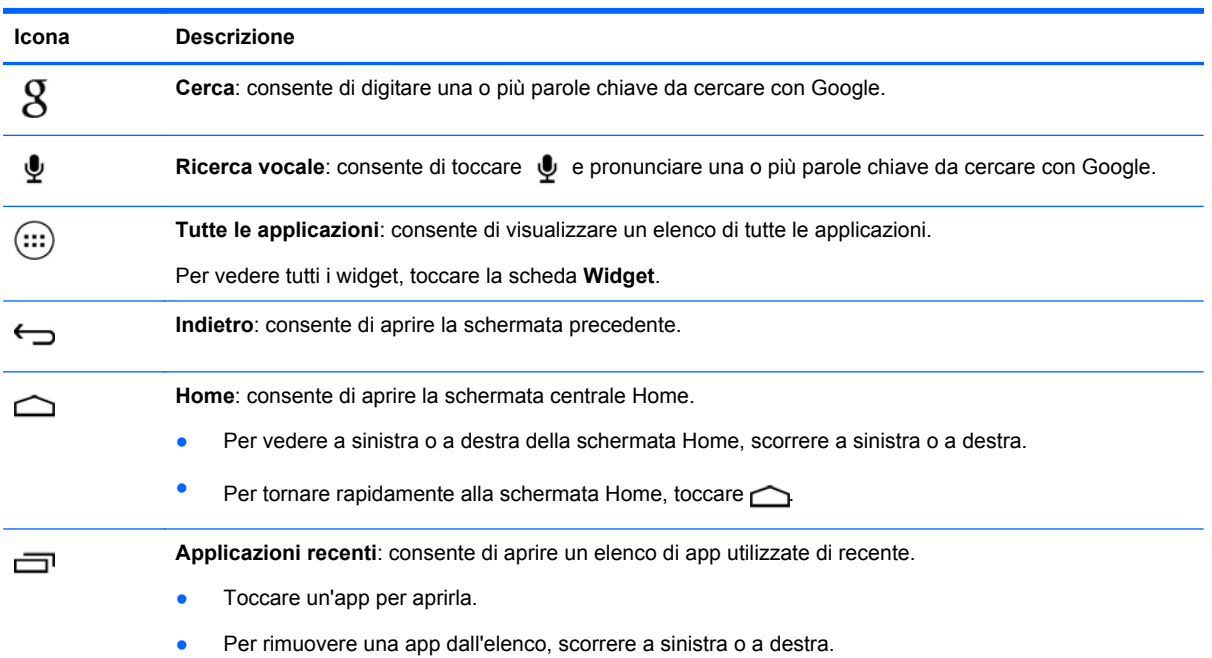

# <span id="page-6-0"></span>**3 Utilizzo di app e widget**

Le app sono scelte rapide presenti sulla schermata Home che consentono di aprire le applicazioni installate nel tablet.

I widget sono app con speciale funzionalità che visualizzano contenuti aggiornati frequentemente. È possibile visualizzare il contenuto aggiornato senza aprire il widget.

Per vedere tutte le app, toccare  $(\ldots)$ .

- Per aprire una app, toccare l'icona. Per tornare alla schermata Home, toccare  $\bigcirc$ .
- Per aggiungere una app alla schermata Home, toccare e tenere premuto sull'icona della app fino a visualizzare la schermata Home, quindi spostarla nella posizione prescelta.
- Per rimuovere una app dalla schermata Home, toccare e tenere premuto sull'icona, quindi trascinarla sull'icona **X Rimuovi** in cima allo schermo.

Per vedere tutti i widget, toccare (...), quindi toccare la scheda **Widget**.

- Per aprire un widget, toccare l'icona. Per tornare alla schermata Home, toccare  $\bigcirc$
- Per aggiungere un widget alla schermata Home, toccare e tenere premuto sull'icona del widget fino a visualizzare la schermata Home, quindi spostarlo nella posizione prescelta.
- Per rimuovere un widget dalla schermata Home, toccare e tenere premuto sull'icona del widget, quindi trascinarlo sull'icona **X Rimuovi** in cima allo schermo.

### **Uso della tastiera su schermo**

- Per aprire la tastiera su schermo, toccare il campo di testo in cima allo schermo, digitare una o più parole chiave, quindi toccare  $\beta \circ \mathbf{Q}$ .
- Per utilizzare la ricerca vocale, toccare  $\bullet$  in cima allo schermo, quindi pronunciare una o più parole chiave.

**NOTA:** L'aspetto della tastiera può variare.

### **Utilizzo di Gmail**

- **1.** Toccare  $\left( \ldots \right)$ , quindi toccare  $\mathbb{R}$ .
- **2.** In **ACCOUNT**, toccare **Aggiungi account.**
- **3.** Toccare **Google** e seguire le istruzioni visualizzate.
- **4.** Per accedere al proprio account Gmail, toccare l'icona **Gmail**.

# <span id="page-7-0"></span>**Utilizzo del calendario**

Toccare l'icona **Calendario**, quindi seguire le istruzioni visualizzate.

NOTA: Quando si aggiunge un account Google, e-mail, calendario e contatti associati a tale account vengono sincronizzati automaticamente.

● Per aggiungere il **Calendario** alla schermata Home, toccare e tenere premuto sull'icona **Calendario** fino a visualizzarla nella schermata Home.

## **Uso di Google Now**

Google Now utilizza l'ora del giorno, la posizione corrente e la cronologia posizione per visualizzare informazioni sulla propria località. Le informazioni da altri prodotti Google, come la cronologia Web o il calendario, vengono utilizzate per visualizzare promemoria di appuntamenti, mappe, punteggi sportivi e stato di volo.

- Per accedere a Google Now, scorrere in alto dal fondo dello schermo, quindi seguire le istruzioni visualizzate.
- Per visualizzare le schede di Google Now, scorrere in alto dal fondo dello schermo.

## **Utilizzo dell'orologio**

- Toccare  $\left(\ldots\right)$ , quindi toccare l'icona  $\left(\nabla\right)$ .
- Per aggiungere l'**orologio** alla schermata Home, toccare e tenere premuto sull'icona (*L*) fino a visualizzarla nella schermata Home.
- Per aggiungere un allarme, toccare l'icona (\), toccare **Allarmi**, quindi seguire le istruzioni visualizzate.

## **Download di app**

Scaricare app, musica, libri, giochi e molto altro da Google Play Store.

**NOTA:** Per accedere a Play Store è necessario collegarsi a una rete wireless e accedere a un account Google.

Toccare , quindi una categoria.

oppure

Toccare , quindi digitare una parola chiave nel campo di ricerca.

Per scaricare e installare una app, seguire le istruzioni visualizzate.

## **Disinstallazione delle applicazioni**

- **1.** Toccare  $\left( \ldots \right)$ , quindi toccare  $\mathbb{R}$ .
- **2.** In **DISPOSITIVO**, toccare **Memoria interna**, quindi **Applicazioni**.
- **3.** Toccare la app da disinstallare, quindi fare clic su **Disinstalla**.
- **4.** Toccare **OK**, quindi di nuovo **OK**.

# <span id="page-8-0"></span>**4 Utilizzo delle fotocamere**

È possibile scattare un autoritratto o una screenshot con la fotocamera anteriore.

## **Autoritratti**

- Toccare  $\left( \left| \cdot \right| \right)$ , quindi toccare  $\bullet$ .
- Per scattare una foto, toccare l'icona della fotocamera rotante sopra il cerchio blu, quindi toccare il cerchio blu.

La foto viene salvata nella Galleria.

## **Registrazione di un video**

- Toccare  $\left(\ldots\right)$ , quindi toccare  $\ddot{\bullet}$ .
- Per registrare un video, toccare l'icona della videocamera. Il cerchio da blu diventa rosso.
- Per avviare la registrazione, toccare il cerchio rosso.
- Per arrestare la registrazione, toccare e tenere premuto il cerchio rosso.

Il video viene salvato nella Galleria.

### **Scatto di una screenschot**

Premere il pulsante di alimentazione e il pulsante volume giù contemporaneamente per circa 1 secondo.

Quando la screenshot viene salvata nella Galleria, viene visualizzato un messaggio.

## **Visualizzazione di foto o video**

- **•** Per visualizzare le foto o i video nella Galleria, toccare (...), quindi l'icona Galleria.
- Per eliminare una foto o un video, toccare la foto o il video, toccare  $\blacksquare$  nell'angolo superiore destro dello schermo, quindi toccare **Elimina**.

## **Stampa di foto**

**Attivare HP e-print** (solo in determinati modelli), che consente di stampare direttamente su una stampante HP ePrint compatibile. Per ulteriori informazioni, visitare la pagina [http://www.hp.com/go/](http://www.hp.com/go/2eprint) [2eprint.](http://www.hp.com/go/2eprint)

- **1.** Toccare (...), quindi toccare l'icona HP ePrint.
- **2.** Seguire le istruzioni visualizzate, quindi toccare **Attiva adesso**.
- **3.** Immettere l'indirizzo e-mail, quindi toccare **Attiva**. All'indirizzo e-mail specificato viene inviato un codice di attivazione.
- **4.** Toccare **:**, quindi toccare l'icona **HP ePrint**.
- **5.** Immettere il codice di attivazione, quindi toccare **Attiva**.

# <span id="page-10-0"></span>**5 Connessione alle reti**

È possibile collegare il tablet a una rete wireless, a dispositivi Bluetooth® (solo in determinati modelli), a una rete mobile (solo in determinati modelli) o a un computer Windows®.

### **Connessione a una rete wireless**

Navigare in rete, leggere le e-mail o eseguire altre attività online.

NOTA: Per poter accedere a Internet, è necessario il collegamento a una rete wireless.

Per collegarsi a una rete wireless:

- **1.** Toccare  $\left( \ldots \right)$ , quindi toccare  $\mathbb{R}$ .
- **2.** In **WIRELESS E RETI** verificare che il Wi-Fi sia acceso.
- **3.** Toccare **Wi-Fi**, quindi una delle reti disponibili visualizzate.
- **4.** Digitare la chiave di protezione se richiesta, quindi toccare **Connetti**.

NOTA: Per eliminare la chiave di protezione di una rete wireless a cui ci si è collegati in precedenza, toccare il nome della rete, quindi **Elimina**.

## **Collegamento a Bluetooth (solo in determinati modelli)**

Abbinare un dispositivo Bluetooth, ad esempio cuffie, tastiera o mouse al tablet.

Per collegarsi a un dispositivo Bluetooth:

- **1.** Accendere il dispositivo Bluetooth.
- **2.** Toccare  $\left( \ldots \right)$ , quindi toccare  $\approx$
- **3.** In **WIRELESS E RETI**, attivare **Bluetooth**, quindi toccare **Bluetooth**.
- **4.** Toccare il nome del dispositivo per renderlo visibile a tutti i dispositivi Bluetooth vicini.
- **5.** Per individuare i dispositivi Bluetooth disponibili, toccare **CERCA DISPOSITIVI**.
- **6.** Quando viene visualizzato il nome del dispositivo, toccarlo per abbinarlo al tablet.

**WOTA:** Per ottimizzare la durata della batteria, spegnere Bluetooth quando non viene utilizzato.

## <span id="page-11-0"></span>**Connessione a una rete mobile (solo in determinati modelli)**

Se non è preinstallata alcuna scheda SIM, è possibile acquistarne una da un gestore di rete mobile. Per inserire la scheda SIM, vedere la guida *Avvio rapido* fornita con il prodotto.

- **1.** Toccare  $\circ$ ; quindi toccare  $\circ$ .
- **2.** In **WIRELESS E RETI**, toccare **Altro ...**, **Reti mobili**, selezionare **SIM1** o **SIM2**, quindi toccare **Nomi punti di accesso**.
- **3.** Toccare **i**, **Seleziona nuovo APN**, quindi seguire le istruzioni visualizzate.

### **Attivazione del trasferimento dati**

Per abilitare il trasferimento dati su una rete mobile:

- **1.** Toccare  $\left( \ldots \right)$ , quindi toccare  $\mathbb{R}$ .
- **2.** In **WIRELESS E RETI**, toccare **Altro ...**, **Reti mobili**, quindi **Dati mobili**.

### **Attivazione del tethering o di un hotspot portatile (solo in determinati modelli)**

Per condividere la connessione dati mobile tramite USB o come hotspot Wi-Fi portatile:

- **1.** Toccare  $\left( \ldots \right)$ , quindi toccare  $\mathbb{R}$ .
- **2.** In **WIRELESS E RETI**, **Altro ...**, quindi toccare **Tethering e hotspot portatile**.
- **3.** Per configurare un hotspot Wi-Fi portatile, toccare **Hotspot Wi-Fi portatile**.
- **4.** Per condividere la connessione dati mobile del prodotto, toccare **Tethering Bluetooth**.

### **Collegamento a un computer Windows (solo in determinati modelli)**

**NOTA:** Il tethering USB deve essere disattivato prima di poter utilizzare USB per trasferire i file tra tablet e computer.

**NOTA:** Prima di poter trasferire i file tra tablet e computer, occorre installare una scheda micro SD.

**1.** Collegare il cavo USB micro al tablet e a un computer Windows.

Il dispositivo di archiviazione USB appare come unità sul computer. È possibile copiare i file a/da qualsiasi altro dispositivo esterno.

**2.** Al termine, scollegare il cavo USB.

### **Visualizzazione di contenuto in streaming su un TV o monitor ad alta definizione (solo in determinati modelli)**

La tecnologia Miracast consente di vedere in streaming o visualizzare contenuti, come i film, senza fili dal tablet a un dispositivo di visualizzazione Miracast compatibile, ad esempio un TV o un monitor ad ala definizione.

<span id="page-12-0"></span>**NOTA:** Prima di iniziare a utilizzare questa funzionalità, verificare che il dispositivo di visualizzazione sia Miracast compatibile.

**IMPORTANTE:** Se non si dispone di un dispositivo di visualizzazione Miracast compatibile, è necessario utilizzare un adattatore esterno Miracast compatibile (da acquistare separatamente) da collegare al dispositivo di visualizzazione. Per collegare il dispositivo di visualizzazione all'adattatore, seguire le istruzioni del produttore.

#### **Suggerimenti e consigli per ottenere le migliori prestazioni**

- Memorizzare il contenuto multimediale localmente sul tablet o nella scheda micro SD installata.
- Chiudere le app non utilizzate.
- Collocare tablet e dispositivo di visualizzazione nella stessa stanza.

### **Connessione a un display wireless Miracast compatibile (solo in determinati modelli)**

Per collegarsi a un display wireless Miracast compatibile:

- **1.** Toccare  $\left( \ldots \right)$ , quindi toccare  $\mathbb{R}$ .
- **2.** Toccare **Wireless e reti**, quindi **Display wireless**.
- **3.** Selezionare il dispositivo Miracast dall'elenco, quindi seguire le istruzioni visualizzate per completare la connessione.
- **4.** Per regolare la risoluzione, toccare **Risoluzione**, quindi il cursore per aumentarla o diminuirla.

Se l'adattatore non compare nell'elenco degli adattatori Miracast rilevati, controllare quanto segue:

- Verificare che il display o l'adattatore sia compatibile con Miracast.
- Verificare che il display o l'adattatore sia collegato e alimentato.
- Verificare che il firewall non blocchi il software Miracast.
- Aggiornare il firmware dell'adattatore seguendo le istruzioni del produttore fornite con l'adattatore o scaricate dal sito Web del produttore.
- Per assistenza, rivolgersi al produttore dell'adattatore.

#### **Aumentare la risoluzione dello schermo**

- Regolare le proprietà di visualizzazione sul tablet in modo che corrispondano alla risoluzione di visualizzazione nativa del TV.
- Cercare su Internet o leggere la guida utente fornita con il TV o l'adattatore di visualizzazione per individuare la risoluzione di visualizzazione nativa.
- L'adattatore di visualizzazione Miracast può avere una risoluzione di visualizzazione massima che non corrisponde alla risoluzione di visualizzazione nativa del TV.

#### **Aumentare la velocità di connessione per migliorare le prestazioni**

Se lo streaming video non è fluido o se l'audio va e viene, la connessione wireless con l'adattatore potrebbe subire una diminuzione dell'ampiezza di banda.

- Avvicinare il tablet all'adattatore. Più vicino si posiziona il tablet all'adattatore, più alta sarà la velocità di connessione.
- Verificare che non siano presenti grossi ostacoli, ad esempio pareti, tra tablet e ricevitore.
- Avviare lo streaming dei file multimediali direttamente dal tablet, non in modalità wireless da Internet. Lo streaming da Internet utilizza la connessione wireless del tablet sia per Miracast sia per Internet, e può ridurre l'ampiezza di banda wireless.
- Per assistenza, rivolgersi al produttore dell'adattatore.

# <span id="page-14-0"></span>**6 Utilizzo delle impostazioni**

Utilizzare le Impostazioni per collegarsi alle reti, configurare le preferenze e trovare informazioni sul tablet.

Toccare  $\left(\ldots\right)$ , quindi toccare  $\frac{1}{2}$ 

oppure

Scorrere dall'alto, toccare  $\blacksquare$ , quindi toccare  $\blacksquare$ .

### **WIRELESS E RETI**

- **Wi-Fi**: consente di abilitare o disabilitare **Wi-Fi** e collegarsi a una rete wireless per poter controllare la posta, cercare sul Web o accedere ai siti Web dei social media.
- **Bluetooth**: consente di abilitare o disabilitare **Bluetooth** e abbinare un dispositivo Bluetooth, come cuffie o tastiera al tablet.
- **Utilizzo dati**: consente di visualizzare un grafico dei dati utilizzati nel periodo selezionato. Viene visualizzato anche l'utilizzo dati di ciascuna app installata.
- **Altro...**: consente di abilitare o disabilitare **Modalità aereo**, **VPN**, **Tethering e hotspot portatile** o **Reti mobili**.

## **DISPOSITIVO**

- **Audio**
	- **Volumi**: toccare **Volumi**, **Musica, video, giochi e altri contenuti multimediali**, **Suoneria e notifiche**, oppure **Allarmi**, toccare il cursore per selezionare il volume desiderato, quindi toccare **OK**.
	- **Suoneria telefono**: toccare **Suoneria telefono**, toccare una suoneria per selezionarla, quindi toccare **OK**.
	- **Suono e vibrazione**: selezionare la casella di controllo per abilitare la vibrazione o deselezionare la casella di controllo per disabilitarla.
- **Sistema**
	- **Suono notifica predefinita**: toccare **Suono notifica predefinita**, toccare un suono per selezionarlo, quindi toccare **OK**.
	- **Toni tastierino**: selezionare la casella di controllo per abilitare o deselezionare la casella di controllo per disabilitare.
	- **Suoni alla pressione**: selezionare la casella di controllo per abilitare o deselezionare la casella di controllo per disabilitare.
	- **Suono di blocco schermo**: selezionare la casella di controllo per abilitare o deselezionare la casella di controllo per disabilitare.
	- **Vibra al tocco**: selezionare la casella di controllo per abilitare o deselezionare la casella di controllo per disabilitare.

#### <span id="page-15-0"></span>● **Display**

- **Luminosità**: toccare il cursore per selezionare la luminosità prescelta.
- **Sfondo**: per selezionare un'immagine da visualizzare nella schermata Home, selezionare **Galleria**, **Sfondi animati** o **Sfondi**, quindi selezionare **Imposta sfondo**.
- **Rotazione automatica schermo**: selezionare la casella di controllo per abilitare o deselezionare la casella di controllo per disabilitare.
- **Sospensione**: selezionare un intervallo di tempo al termine del quale il tablet entra in sospensione.
- **Daydream**: selezionare un'immagine da visualizzare quando il tablet è in modalità sogno a occhi aperti, quindi toccare **Inizia subito**, oppure toccare **Quando sognare a occhi aperti**, quindi selezionare **Quando è agganciato**, **Durante la ricarica** o **Uno o l'altro**.
- **Dimensioni carattere**: selezionare **Piccole**, **Normali**, **Grandi** o **Molto grandi**.
- **Visualizzazione wireless**: toccare per visualizzare un elenco di dispositivi wireless disponibili.
- **Memoria**: consente di visualizzare lo spazio disponibile nella memoria del tablet e nella scheda SD™ (se installata).
- **Batteria**: consente di visualizzare la percentuale di carica della batteria e il suo utilizzo da parte delle diverse funzionalità.
- **Applicazioni**: consente di visualizzare le app scaricate e quelle in esecuzione. Per visualizzare informazioni o disinstallare una app, toccare la app.

# **PERSONALE**

- **Accesso alla posizione**: consente di abilitare o disabilitare **Accesso alla mia posizione**, **Satelliti GPS** e **Posizione Wi-Fi e rete mobile**.
- **Sicurezza:** consente di impostare le funzionalità seguenti:
	- **Sicurezza schermo**: toccare **Blocco schermo**, toccare **Fai scorrere**, **Sblocco col sorriso**, **Sequenza**, **Pin** o **Password**, quindi seguire le istruzioni visualizzate.. Per ulteriori informazioni, vedere [Protezione del tablet a pagina 15](#page-18-0).
	- **Info proprietario**: consente di visualizzare le informazioni sul blocco schermo, toccare la casella di controllo, quindi digitare il testo da visualizzare. Per disattivare questa funzionalità, deselezionare la casella di controllo.
	- **Blocco scheda SIM**: consente di impostare il blocco della scheda SIM, se è installata.
	- **Password visibili**: selezionare la casella di controllo per abilitare questa funzionalità o deselezionare la casella di controllo per disabilitarla.
	- **Amministrazione dispositivo**: toccare per visualizzare o disattivare gli amministratori dispositivo.
	- **Origini sconosciute**: toccare la casella di controllo per consentire l'installazione di app di origini sconosciute, oppure deselezionare la casella di controllo per disabilitare questa funzionalità.
	- **Verifica applicazioni**: toccare la casella di controllo per non consentire o avvisare prima dell'installazione di app che possono risultare pericolose, oppure deselezionare la casella di controllo per disabilitare questa funzionalità.
- <span id="page-16-0"></span>◦ **Credenziali attendibili**: toccare per visualizzare i certificati delle credenziali attendibili.
- **Installa da scheda SD**: toccare per installare i certificati dalla scheda micro SD installata.
- **Lingua e immissione**
	- **Lingua**: toccare per selezionare una lingua.
	- **Controllo ortografico**: toccare la casella di controllo per abilitare questa funzionalità, quindi toccare  $\Rightarrow$  per selezionare una lingua.
	- **Dizionario personale**: seguire le istruzioni visualizzate per aggiungere parole al dizionario personale.
	- **Tastiera e metodi di immissione**: toccare **Predefinito** per selezionare una tastiera.
	- **Google Digitazione vocale**: toccare la casella di controllo per abilitare questa funzionalità, quindi toccare per impostare le preferenze. Deselezionare la casella di controllo per disabilitarla. .
	- **Ricerca vocale**: toccare per impostare le preferenze per la ricerca vocale Google.
	- **Output sintesi vocale**: toccare per abilitare e impostare le preferenze del Motore di sintesi Google.
	- **Mouse/trackpad**: toccare **Velocità del puntatore**, toccare il cursore per selezionare la velocità desiderata, quindi toccare **OK**.
- **Backup e ripristino**: consente di impostare le preferenze per **BACKUP E RIPRISTINO** e **DATI PERSONALI**. Per ulteriori informazioni, vedere [Backup e ripristino dei dati a pagina 16.](#page-19-0)

# **ACCOUNT**

Vengono visualizzati gli account esistenti.

- **Aggiungere un account e-mail o un altro tipo di account**: in **ACCOUNT**, toccare **+ Aggiungi account**, quindi seguire le istruzioni visualizzate.
- **Sincronizzare un account**: in **ACCOUNT**, toccare il nome dell'account. Toccare di nuovo il nome dell'account, toccare nell'angolo in alto a destra dello schermo, quindi toccare **Sincronizza ora**.
- **Rimuovere un account**: in **ACCOUNT**, toccare il nome dell'account. Toccare di nuovo il nome dell'account, toccare **nellangolo in alto a destra dello schermo**, quindi toccare **Rimuovi account**.

## **SISTEMA**

- **Data e ora**: consente di abilitare o disabilitare **Data e ora automatiche** e selezionare le preferenze per fuso orario, formato dell'ora e della data.
- **Accessibilità**: consente di abilitare o disabilitare **TalkBack**, **Gesti ingrandimento**, **Testo grande**, **Il pulsante di alimentazione termina la chiamata**, **Rotazione automatica**, **Pronuncia le password**, **Collegamento Accessibilità**, **Output sintesi vocale**, **Ritardo tocco e pressione**, **Avvio veloce (a freddo)**, **Migliora l'accessibilità web**, **Ripristina asse per giochi** e **Avvio veloce (a caldo)**.
- **Informazioni sul tablet**: visualizza lo stato del sistema, le informazioni legali, il numero di modello e la versione del sistema operativo del tablet.

Per controllare la disponibilità di aggiornamenti del sistema, toccare **Aggiornamento del sistema**, quindi toccare **Controlla adesso**.

# <span id="page-18-0"></span>**7 Protezione del tablet**

Per impedire ad altri di accedere ai dati sul tablet, selezionare un metodo di blocco schermo.

#### **Impostare un blocco schermo**

- **1.** Toccare  $\left( \ldots \right)$ , quindi toccare  $\mathbb{R}$ .
- **2.** In **PERSONALE**, toccare **Sicurezza**, quindi in **Blocco schermo**, toccare **Blocco schermo**.
- **3.** In **Scegli blocco schermo**, selezionare uno dei seguenti tipi di blocco schermo, quindi seguire le istruzioni visualizzate.

NOTA: Se è stato impostato in precedenza un blocco schermo, occorre sbloccare lo schermo prima di modificare le impostazioni di blocco.

- **Fai scorrere** consente di sbloccare lo schermo scorrendo a destra.
- **Sblocco col sorriso (solo in determinati modelli)**: consente di sbloccare lo schermo guardandolo.
- **Sequenza**: consente di tracciare una semplice sequenza per sbloccare lo schermo.
- Pin: immettere quattro o più numeri per sbloccare lo schermo.
- **Password**: immettere quattro o più lettere o numeri. Questa è l'opzione più sicura, se si sceglie una password difficile da individuare

# <span id="page-19-0"></span>**8 Backup e ripristino dei dati**

# **Aggiornamento di app, widget e del sistema operativo**

HP consiglia di aggiornare app, widget e il sistema operativo regolarmente alle versioni più recenti. Gli aggiornamenti possono risolvere i problemi e aggiungere nuove funzionalità e opzioni al tablet in uso. La tecnologia è in continua evoluzione, pertanto l'aggiornamento di app, widget e del sistema operativo consente al tablet di eseguire la tecnologia più recente disponibile. Ad esempio, app e widget precedenti potrebbero non funzionare bene con il sistema operativo più recente.

Scaricare da Google Play Store le versioni più recenti di app e widget di HP e di terze parti. Il sistema operativo scarica automaticamente gli aggiornamenti e avvisa quando è pronto per installarli. Se si desidera aggiornare il sistema operativo manualmente, visitare la pagina <http://www.hp.com/support>.

### **Backup e ripristino**

È possibile definire le preferenze per il backup e il ripristino dei dati in caso di perdita.

- **1.** Toccare  $\left( \ldots \right)$ , quindi toccare  $\mathbb{R}$ .
- **2.** In **PERSONALE**, toccare **Backup e ripristino**.
- **3.** In **BACKUP E RIPRISTINO**, selezionare una o più delle opzioni seguenti:
	- Backup dei miei dati: selezionare la casella di controllo per abilitare il backup dei dati delle app, delle password Wi-Fi e di altre impostazioni sui server di Google, oppure deselezionare la casella di controllo per disabilitare questa funzionalità.
	- Account di backup: selezionare un account Google per il backup dei dati.
	- **Ripristino automatico**: selezionare la casella di controllo per consentire il ripristino di impostazioni e dati di cui è stato effettuato il backup quando viene reinstallata una app, oppure deselezionare la casella di controllo per disabilitare questa funzionalità.

## **Ripristino delle impostazioni predefinite**

Per ripristinare tutte le impostazioni ed eliminare tutti i dati sul dispositivo:

- **1.** Toccare  $\left( \ldots \right)$ , quindi toccare  $\mathbb{R}$ .
- **2.** In **PERSONALE**, toccare **Backup e ripristino**.
- **3.** In **DATI PERSONALE**, selezionare **Ripristino dati di fabbrica**, quindi seguire le istruzioni visualizzate.

# <span id="page-20-0"></span>**9 Uso delle funzionalità di chiamata vocale (solo per tablet vocali)**

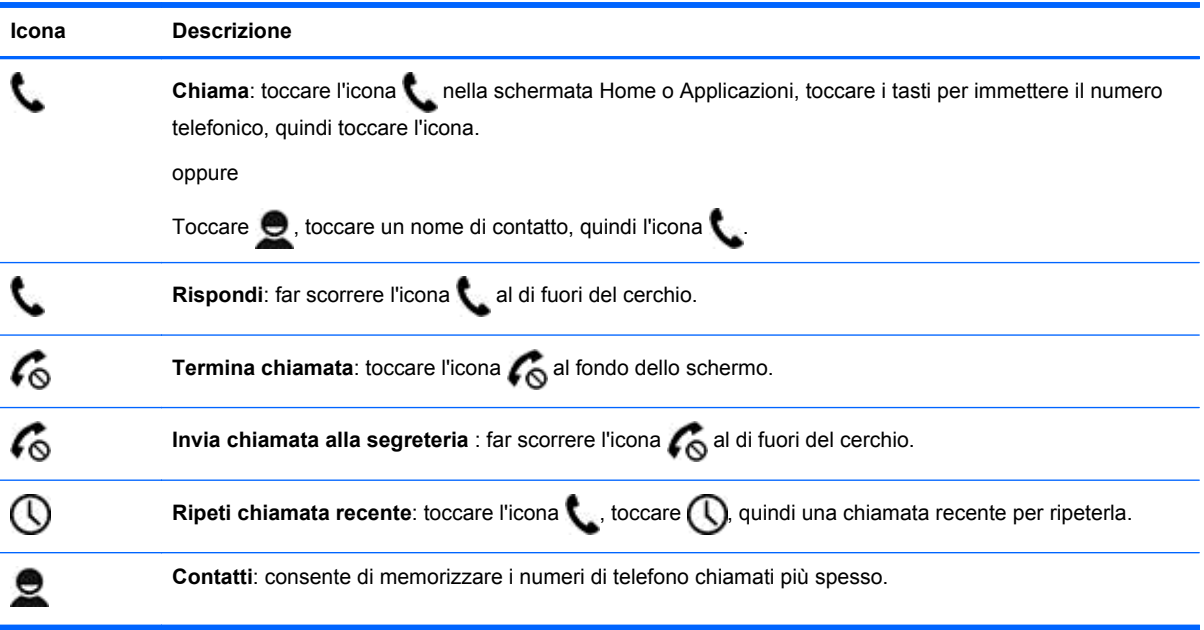

# <span id="page-21-0"></span>**10 Altre risorse HP**

Utilizzare questa tabella per dettagli sul prodotto, informazioni procedurali e molto altro ancora.

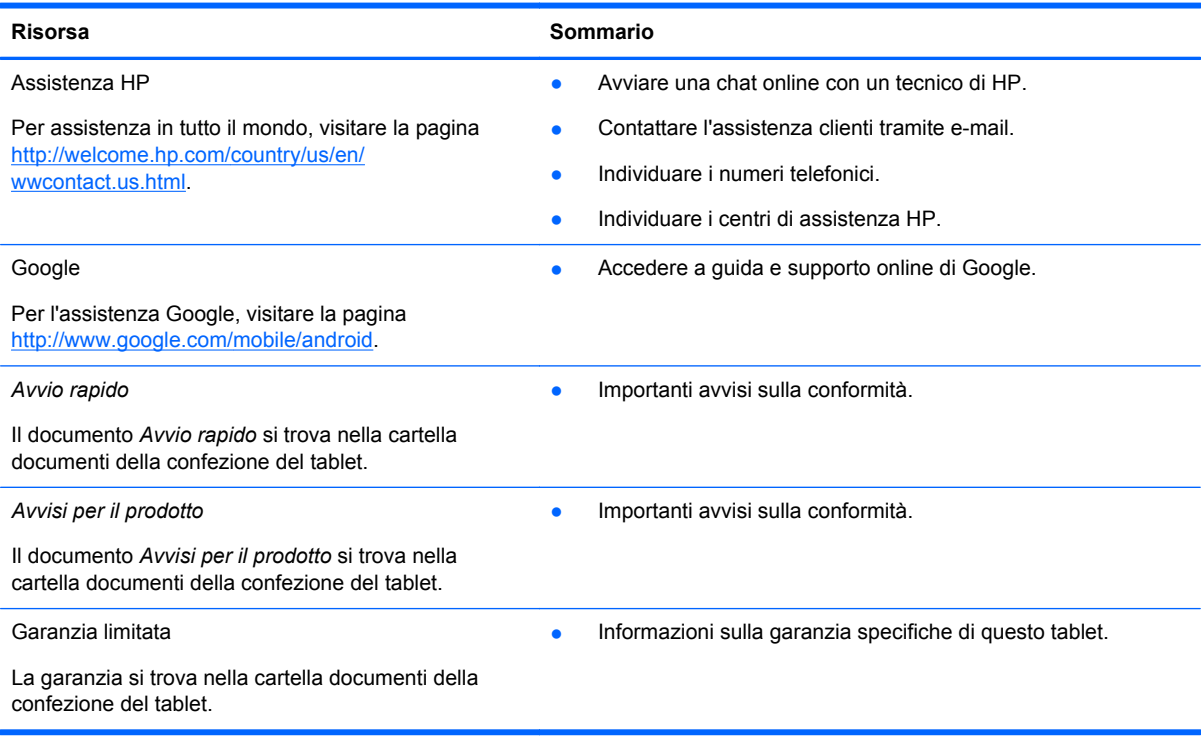

# <span id="page-22-0"></span>**Indice analitico**

### **A**

Account [11](#page-14-0) App [3](#page-6-0) Applicazioni recenti, icona [2](#page-5-0) Applicazioni, icona [2](#page-5-0) Audio [11](#page-14-0) Avvio rapido [18](#page-21-0) Avvisi per il prodotto [18](#page-21-0)

### **B**

Backup e ripristino [16](#page-19-0) Batteria [11](#page-14-0) Beats Audio [11](#page-14-0) Blocco schermo [15](#page-18-0) Bluetooth [7,](#page-10-0) [11](#page-14-0)

### **C**

Calendario [3](#page-6-0) Computer [7](#page-10-0)

### **D**

Data e ora [11](#page-14-0) Display [11](#page-14-0) Download [3](#page-6-0)

### **F**

Fotocamera [5](#page-8-0) Fotografie [5](#page-8-0) stampa [5](#page-8-0) visualizzazione [5](#page-8-0)

#### **G**

Garanzia [18](#page-21-0) Gmail [3](#page-6-0)

#### **H**

Home, icona [2](#page-5-0)

#### **I**

Icone [2](#page-5-0) Impostazioni [11](#page-14-0) Indietro, icona [2](#page-5-0)

#### **L**

Lingua [11](#page-14-0)

### **M**

Memorizzazione [11](#page-14-0) Miracast (solo in determinati modelli) [8](#page-11-0)

### **O**

Orologio [3](#page-6-0)

### **P**

Password [15](#page-18-0) PIN [15](#page-18-0)

### **R**

Rete [7](#page-10-0) Ricerca vocale, icona [2](#page-5-0) Ricerca, icona [2](#page-5-0) Ripristino delle impostazioni predefinite [16](#page-19-0)

### **S**

Sblocco col sorriso [15](#page-18-0) Screenshot [5](#page-8-0) Stampa [5](#page-8-0)

### **V**

Video registrazione [5](#page-8-0) visualizzazione [5](#page-8-0) Voce, chiamata (solo per tablet vocali) [17](#page-20-0)

### **W**

Wi-Fi [7,](#page-10-0) [11](#page-14-0) Widget [3](#page-6-0) Windows<sub>7</sub>